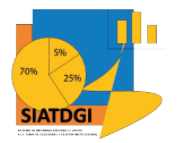

Sistema de Información para el Apoyo a la Toma de Decisiones y Gestión Institucional (SIATDGI)

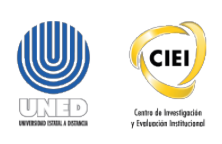

## Curso sobre el Cubo de Matrícula

Material de apoyo y autoaprendizaje

# Ejercicio #1

# Consulta de la Matrícula Regular Anual Ordinaria del 2019 desagregada por Sexo

Elaborado por: MATIE. Jennifer Guzmán Sandí. Unidad de Información y Análisis Estadístico. 2020

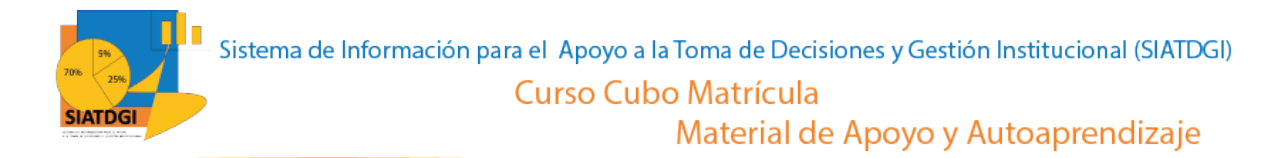

### **Contenido**

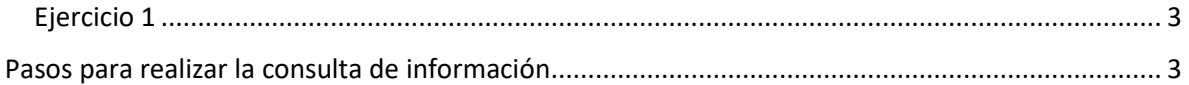

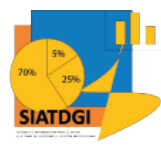

### <span id="page-2-0"></span>**Ejercicio 1**

En este espacio, creará una consulta de información en el cubo de Matrícula donde la conexión a datos se establecerá mediante Excel.

Esta consulta de información contiene datos sobre la Matrícula Regular Anual Ordinaria del 2019 desagregada por Sexo.

#### <span id="page-2-1"></span>**Pasos para realizar la consulta de información**

Partiendo de que ya establecimos la conexión a la base de datos de matrícula vamos a iniciar con la selección de los filtros.

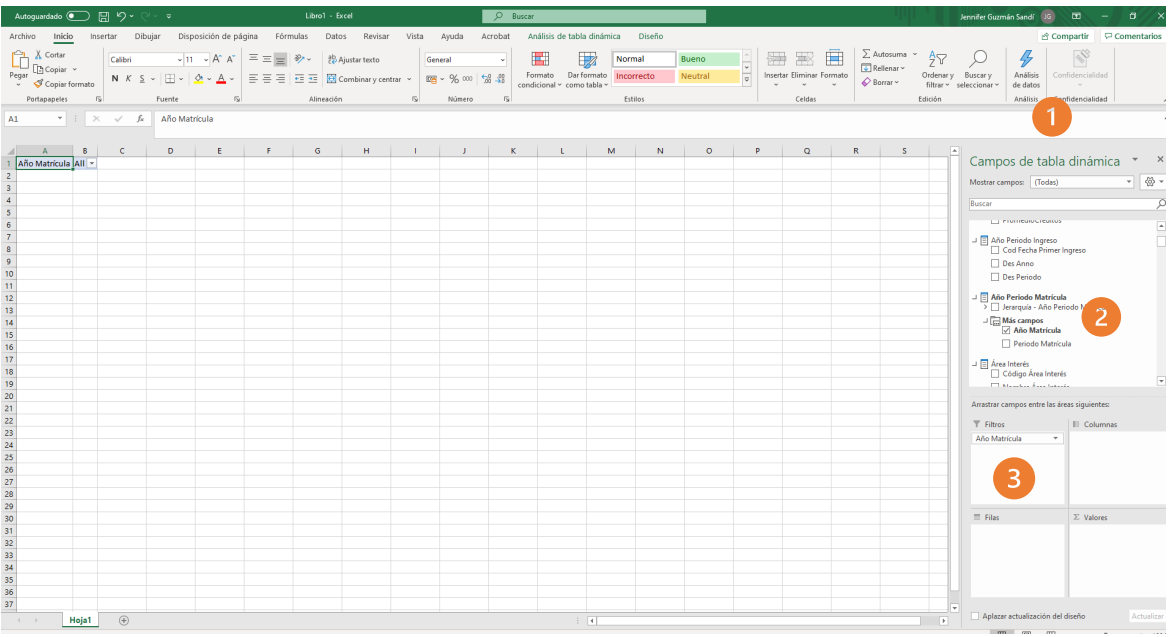

- 1. Buscar en el panel derecho "Campos de tabla dinámica"
- 2. Buscar la categoría "año periodo matrícula", "más campos" y seleccionar "año matrícula"
- 3. Arrastrar esa variable a la sección de filtros

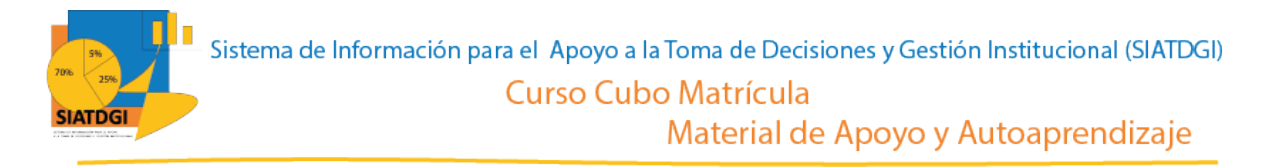

La siguiente variable que debemos colocar en la casilla de filtros, es la que se encuentra en la "categoría tipo ingreso", variable "Des tipo ingreso".

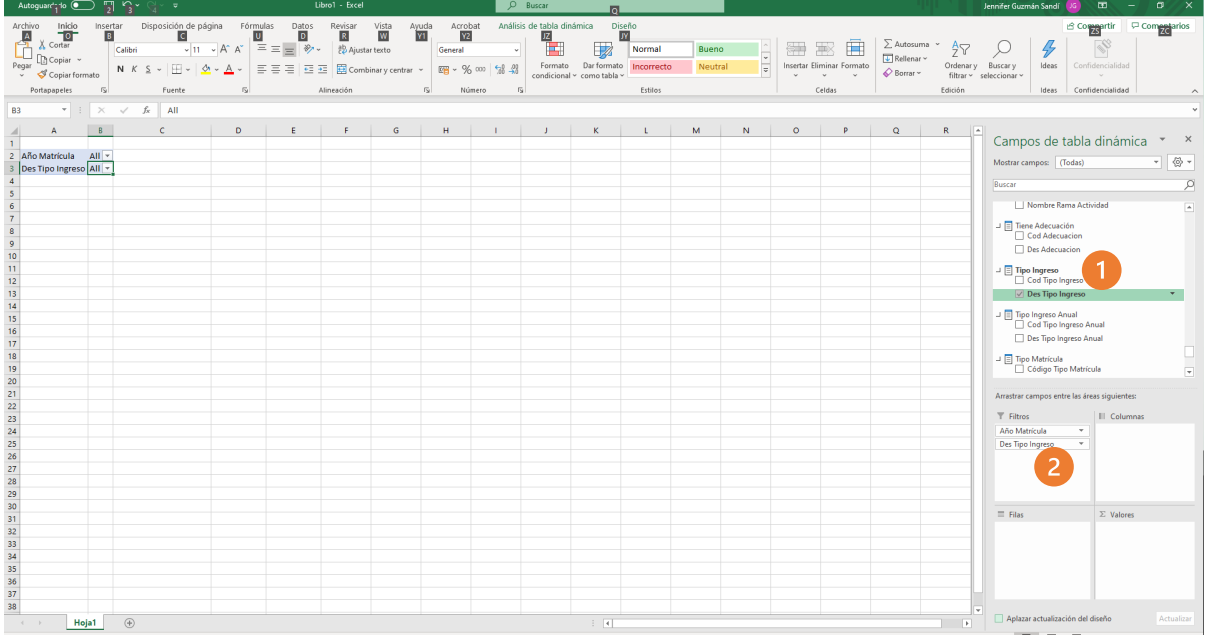

- 1. Buscar la categoría "tipo ingreso" y seleccionar "Des tipo ingreso"
- 2. Arrastrar a la sección de filtros "Des tipo ingreso"

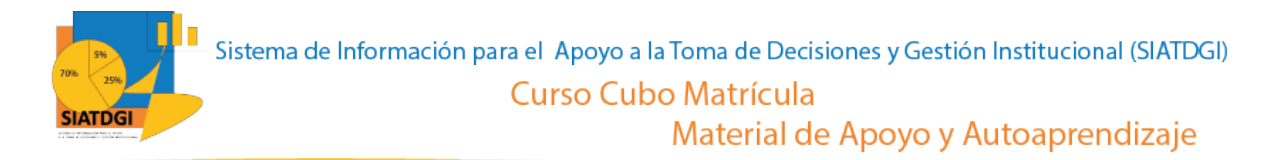

El último de los filtros se encuentra en la categoría "Tipo Matrícula" la variable "Nombre tipo matrícula".

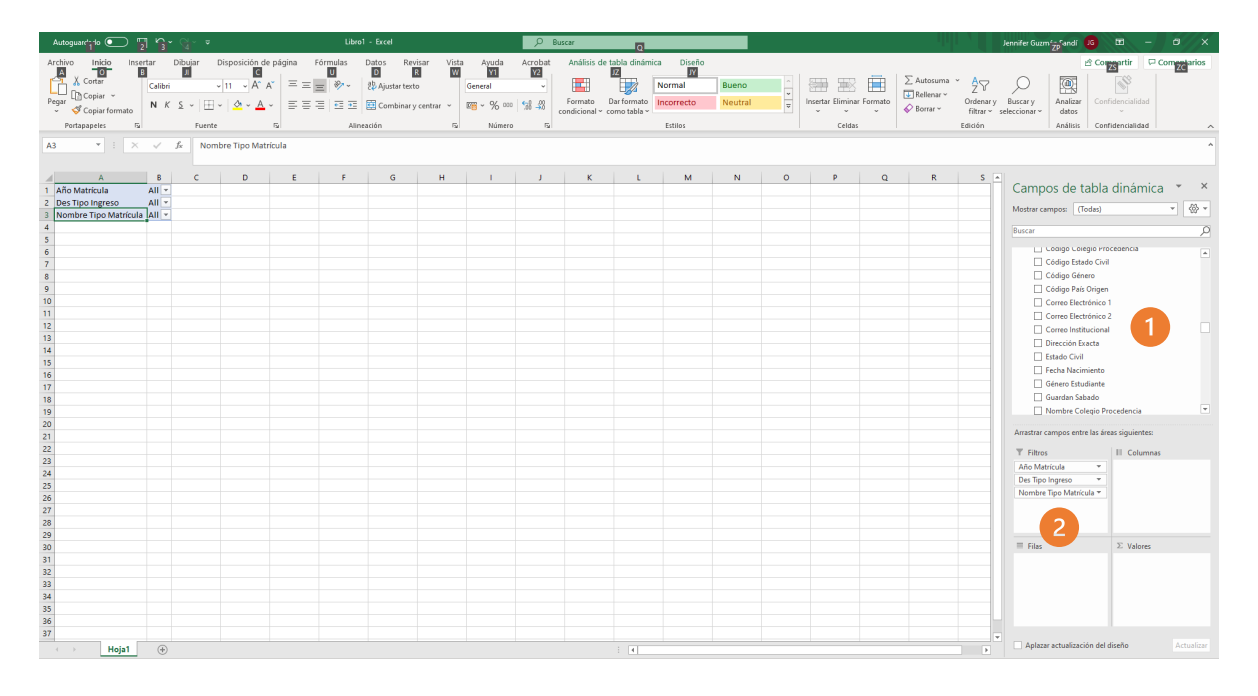

- 1. Buscar la categoría "tipo matrícula" y seleccionar "Nombre tipo matrícula"
- 2. Arrastrar a la sección de filtros "Nombre tipo matrícula"

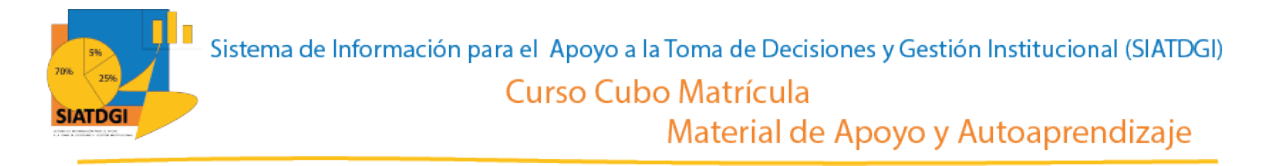

Como ya tenemos las variables que serán nuestros filtros, debemos ir a la sección de la tabla dinámica para definir los estados de estos filtros.

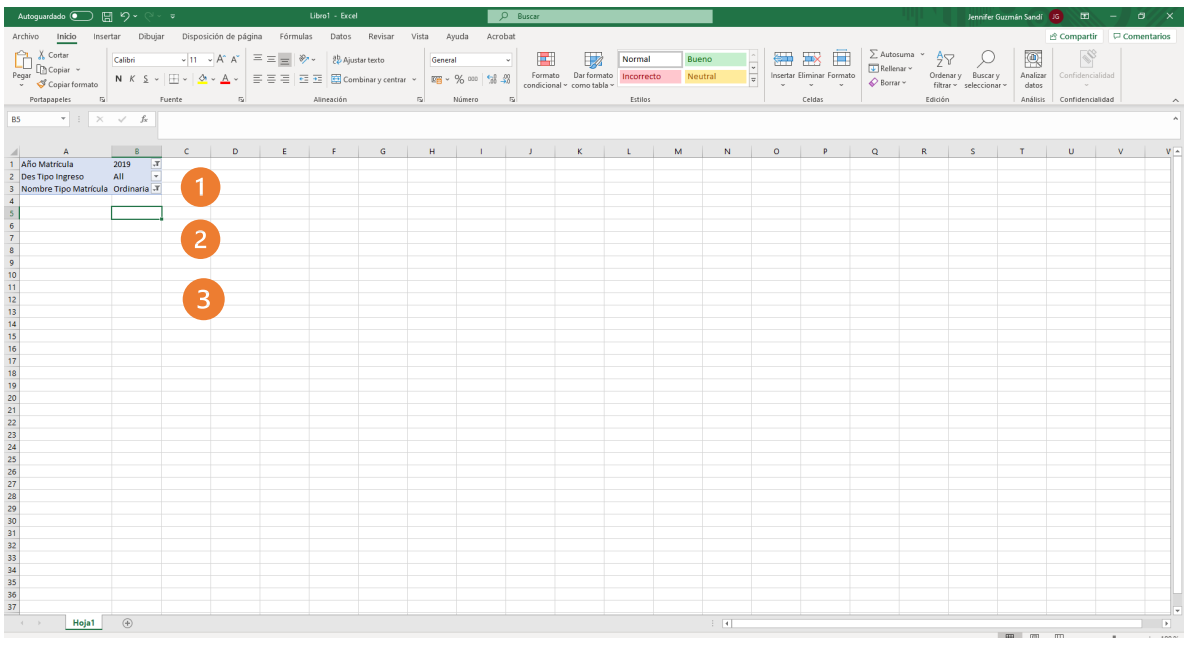

Para definir los filtros de cada variable, debemos seleccionar el símbolo filtro en cada una de las filas de la tabla dinámica.

- 1. En "Año Matrícula" seleccionar 7 "2019"
- 2. En "Des tipo ingreso" seleccionar **T** "Primer Ingreso a la uned" y "Regular sin primer ingreso". Esto tomará en cuenta a todos los estudiantes.
- 3. En "Nombre tipo matrícula" seleccionar  $\blacktriangledown$  "Ordinaria"

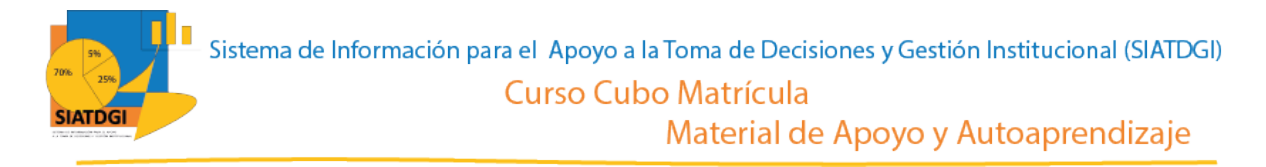

El paso siguiente es seleccionar en la lista de campos la medida que vamos a utilizar para nuestra consulta de información.

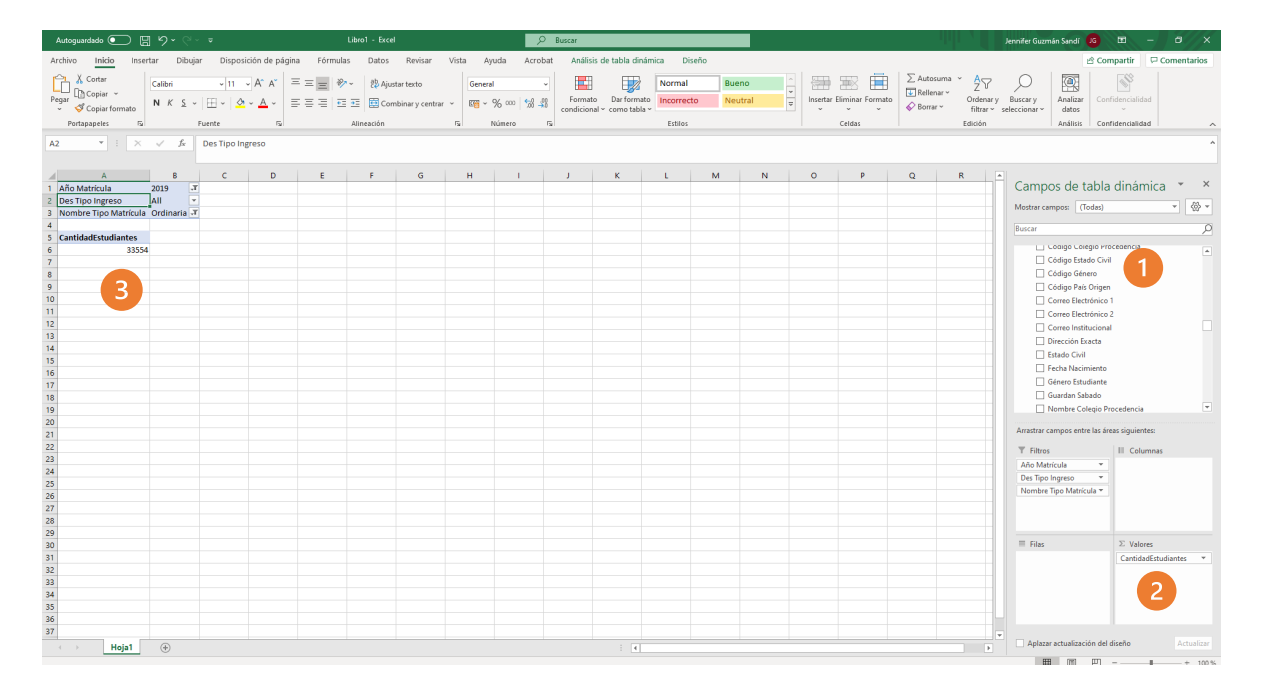

- 1. Buscar ∑ Estudiantes, y seleccionar "Cantidad estudiantes".
- 2. Verificar que esta medida se ubique en el cuadrante de valores.
- 3. Verificar que se observe la cifra en la tabla dinámica

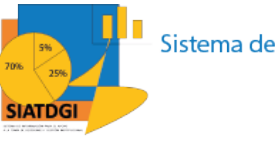

Ahora debemos seleccionar la o las desagregaciones de la consulta de información.

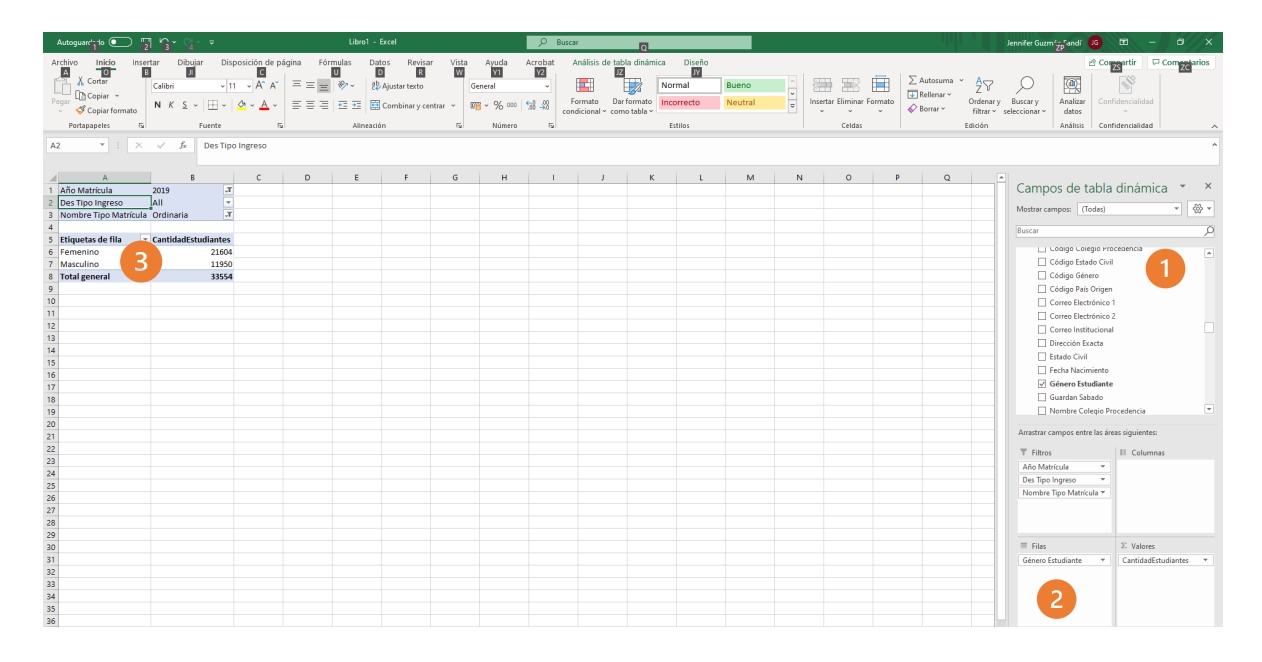

- 1. Buscar la categoría "Estudiante" y seleccionar la variable "Género estudiante"
- 2. Verificar que la variable "Género estudiante" se ubique en la sección de filas.
- 3. Ya tenemos creada nuestra consulta de información sobre Matrícula Regular Anual Ordinaria del 2019 desagregada por Sexo.

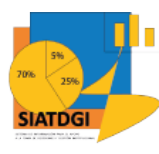

#### La consulta se observará de la siguiente forma

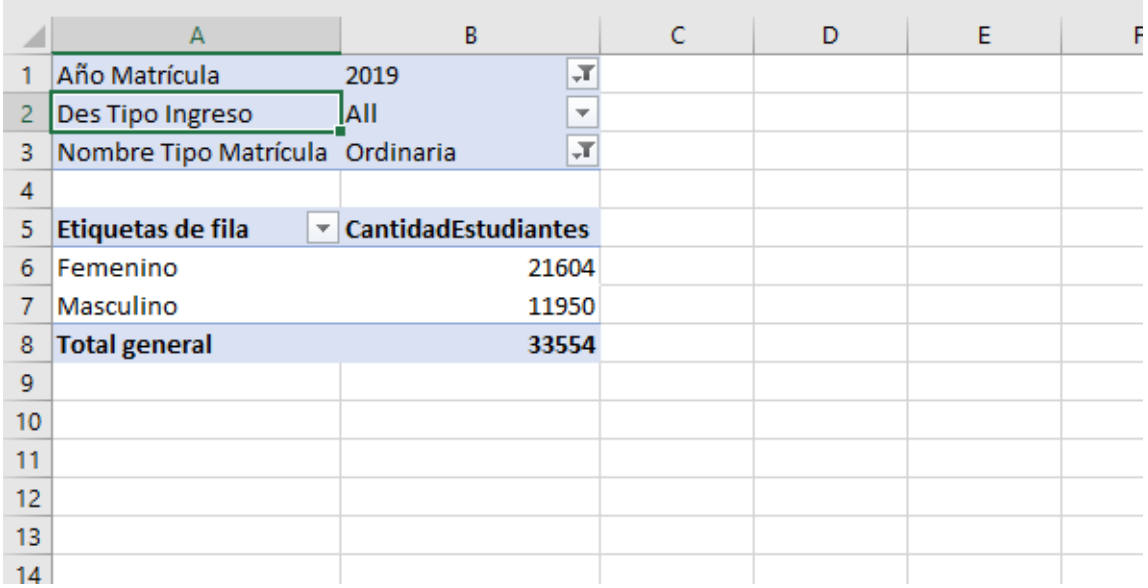